Създаване на видео документ

 $\ast \circ_{\gamma}$ 

Ще разгледаме софтуерно приложение, чрез което можем да обработим видео файл, който да използваме по-късно при създаването на мултимедиен продукт или да го публикуваме в Интернет.

VirtualDub е безплатна и лесна за употреба програма, без специални изисквания при нейното използване. Тя няма инсталация и за това стартираме изпълнимия файл VirtualDub. ехе от компактния диск с учебни материали към учебното помагало. Работният екран на програмата, който се вижда при стартиране, е разделен на пет области (Фиг. 1).

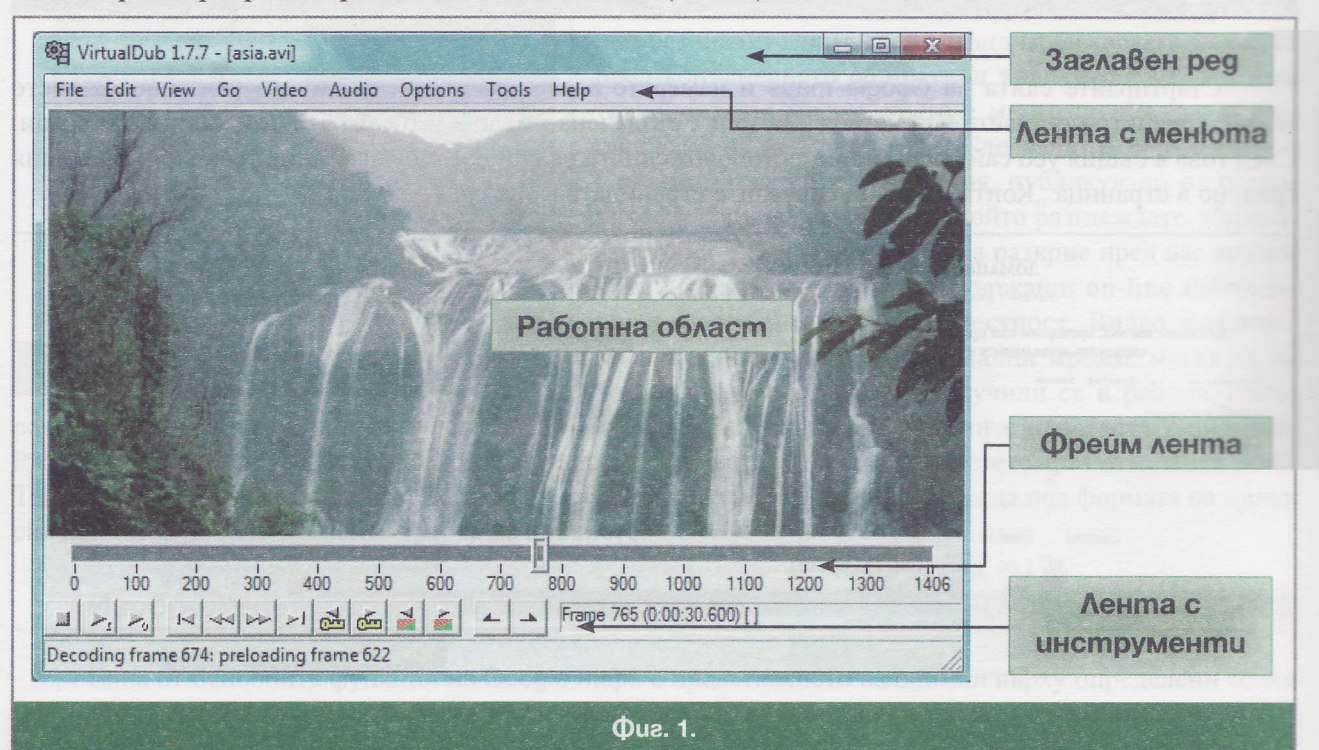

# Hacmpouku на работната област

Както и в останалите приложни програми, разгледани до мометна, така и тук от менюто View иожем да добавим или премахнем някоя от работните ленти (Фиг. 2). По този начин да настроим начин работната област в удобен за нас изглед. При видео файловете е възможно да има комбинация със звук, който може да се възпроизведе от меню View/Audio display.

Отварянето на работен видео файл става отново от менюто File/Open, като в примера е отворен видео файлът с името asia.avi. Програмата предлага няколко основни филтъра, познати ни от графичните редактори, като приложимостта им може да сте виждали и в някои филмови продукции.

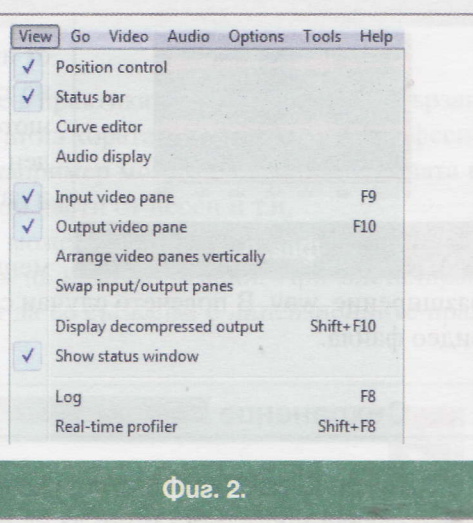

# Edekmu

За прилагане на филтър трябва да влезете в менюто Video/Filters, а бутонът Add визуализира всички филтри, които можете да използвате. Изборът, който сте направили, ще видите след стартиране на инструмента Output playback ». Едновременно в работната област ще се видят оригиналният и обработеният с филтър филм (Фиг. 3). Може да се използва повече от един филтър при необходимост, както и да се организира последователност при прилагането им. Отворете същия файл (asia. аvі), който е показан на Фиг. 1, приложете филтър grayscale и след потвърждение трябва да получите обработения филм от Фиг. 3.

Неподходящо избраният филтър може да се смени с друг или изцяло да се премахне, като в менюто Video/Filters този път маркираме излишния филтър и щракнем върху бутона Delete.

Друга възможност за обработка на видео файл е изрязването на определени части от него и съхраняването им като самостоятелен видео файл. За правилното определяне на областта за изрязване е необходимо прецизно оп-

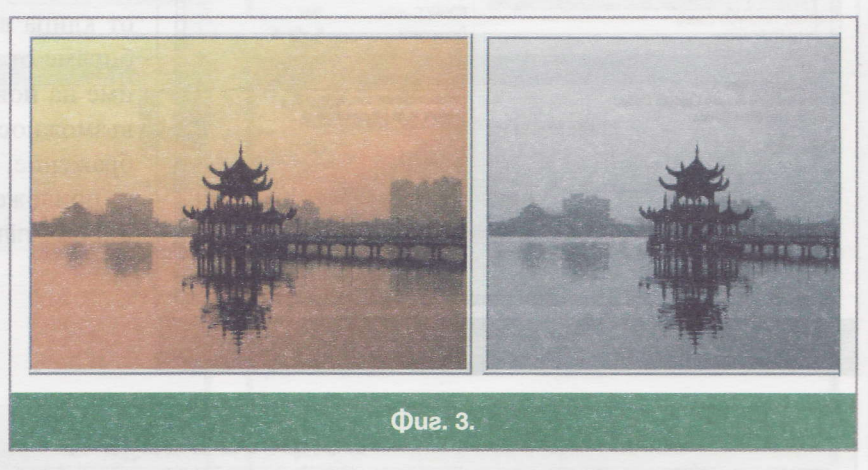

ределяне на началния и крайния кадър, като за целта могат да се използват стрелките на клавиатурата.

### **Маркиране**

При преглед на видео файла мястото на маркера върху лентата определя вашата моментна позиция. За да изрежете област, трябва да посочите две точки начало и край, както при маркирането на част от текстов документ в MS Word. За поставяне на начало на област за изрязване се влиза в менюто Edit/Set Selection start. Придвижвате маркера върху лентата на дясно, влизате отново в менюто Edit и правите избор Set Selection end, за да определите края на маркираната област. На Фиг. 4 е представен пример за маркирана област.

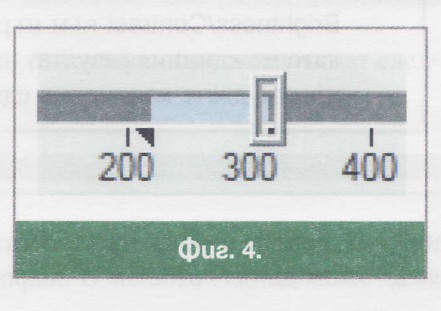

# Обединение

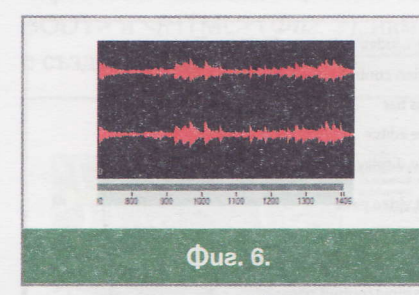

Програмата VirtualDub позволява създаването на компилация от няколко по-малки клипа, обединени в един. За целта първоначално трябва да сме отворили поне един клип и след това влизаме в менюто File/Append AVI Segment.... Новият клип се добавя като последен. Така например можем да подредим няколко по-малки клипчета и да ги сглобим в ред по наша преценка.

Ако искаме да озвучим нашия филм, е нужно да влезем в менюто Audio/WAV audio. Трябва да се избере музикален файл с

разширение .wav. В повечето случаи се избира такъв файл, чиято продължителност е колкото тази на видео файла.

# **Съхранение**

Преди да съхраним видео фрагмента, е необходимо да зададем компресия на фреймовете. В противен случай програмата може да не приложи компресия и при съхранение обемът на файла да стане по-голям, отколкото е празното дисково пространство на нашия компютър. Видът на компресията се определя от менюто Video/Compression. Наличният списък на всеки компютър е индивидуален и той зависи от компресиите, които са инсталирани предварително. Най-популярните компресии, които могат да се срещнат, са: ffdshow video Codec, Xvid MPEG-4 Соdeс и др. След като влезем в менюто File и изберем Save Segmented AVI, посочваме име на файла и място за съхранение.

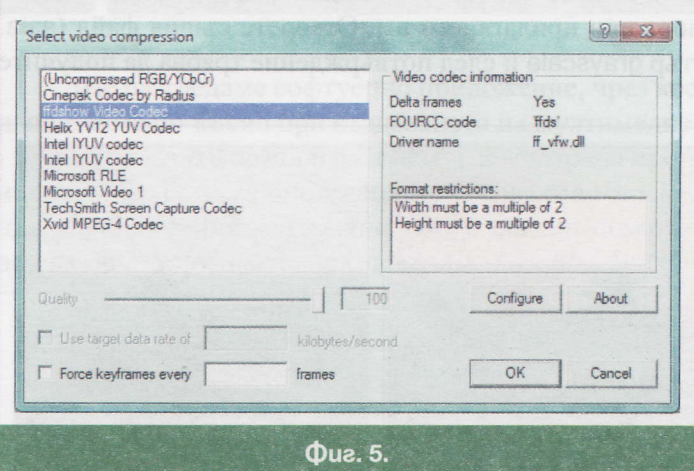

Освен съхранението на отделни откъси, програмата позволява и други възможности за съхраняване. Една такава възможност е съхраняването само на озвучението от клипа в аудио формат WAV. За целта избираме от менюто File/Save Wav, посочваме име на новия файл и го съхраняваме. Друга възможност е създаване на анимирано изображение, което може да се интегрира в друго приложение, като използваме менюто File/ Export/Animated Gif.

# Bonpocu u задачи

Отворете с програмата VirtualDub клипа asia.avi, намиращ се в диска към учебното помагало. 1. Маркирайте и изрежете кадрите от 10 секунда до 13 секунда и от 26 секунда до 29 секунда. Съхранете двата файла с имена film1 и film2. Приложете от менюто Video/Filters филтър Brightness/Contrast към първия файл, а към втория – филтъра HSV Adjust (Hue:160, Value:-50), като междинния резултат ще видите от бутона Show Preview след плъзгачите на филтъра. Обединете двете клипчета в един нов филм с име film3.

# **VIHOOPMALIVOHHU<br>TEXHOAOTVIVI<br>BAABAXWTEAHA ПОДГОТОВКА** KAAC

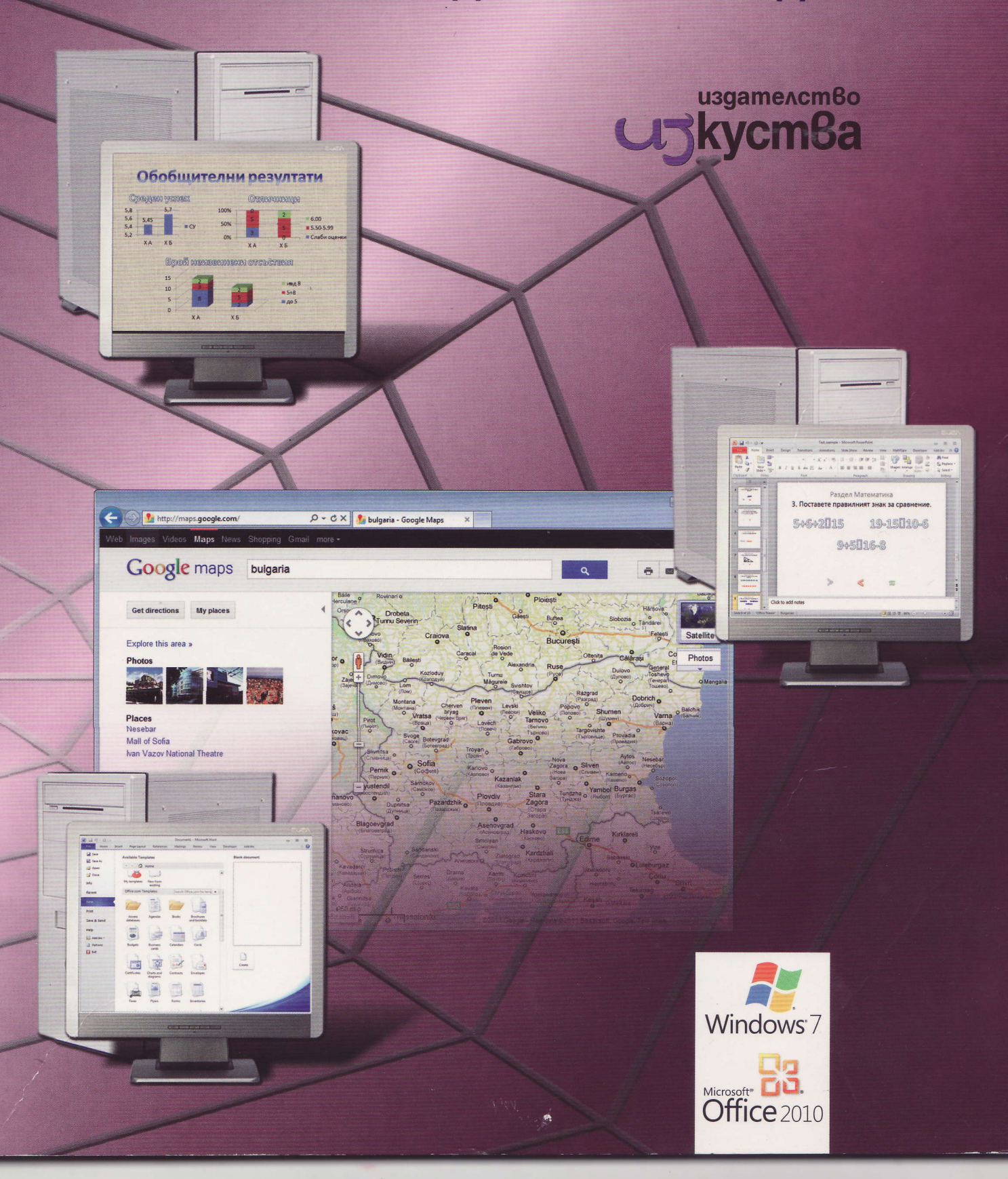